## **Az e-Kérelem felületről történő tábla-adatok exportálásának és GN betöltésének lépései (2022)**

1.) Belépés az MÁK / MVH portál felületére: <https://www.mvh.allamkincstar.gov.hu/>, majd az e-Kérelem alkalmazás megnyitása.

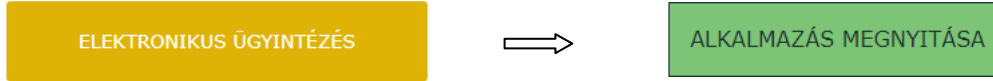

Vagy közvetlenül ezen a linken keresztül[: https://e-kerelem.mvh.allamkincstar.gov.hu/enter/](https://e-kerelem.mvh.allamkincstar.gov.hu/enter/)

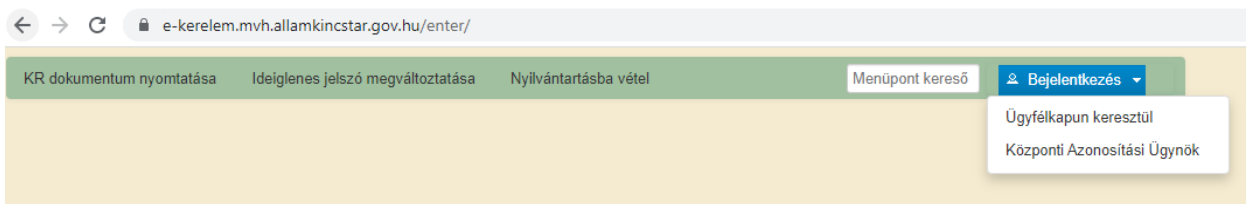

2.) Belépés az ügyfélkapun (Bejelentkezés/Ügyfélkapun menü)

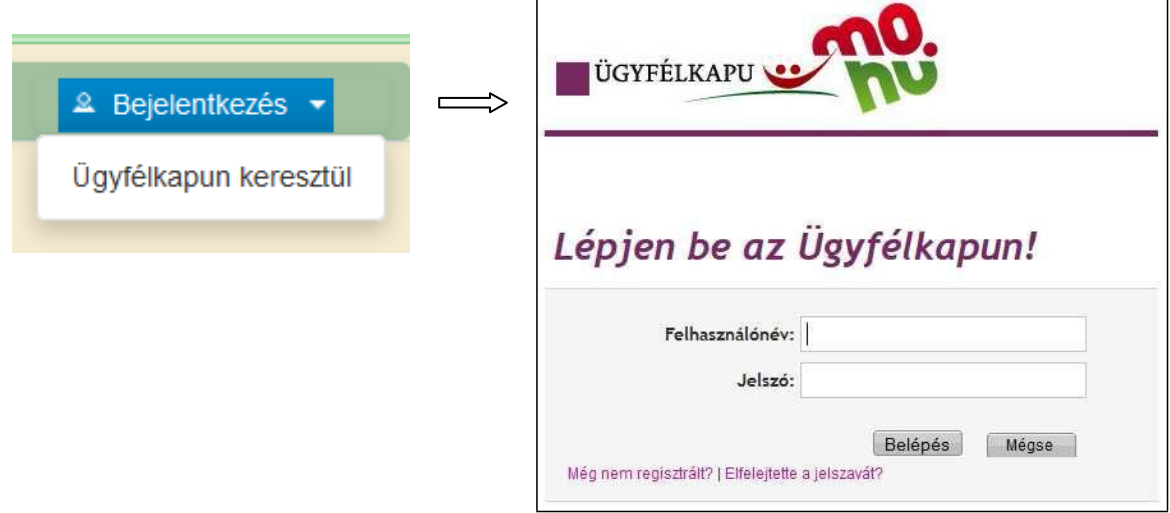

- 3.) Amennyiben a kérelem meghatalmazott útján került beküldésre, akkor a képviselt ügyfelet is ki kell választani a belépést követően automatikusan megjelenő funkcióval
- 4.) Elektronikus kérelemkezelés/ Egységes kérelem/ EK 2022 kiválasztása menü

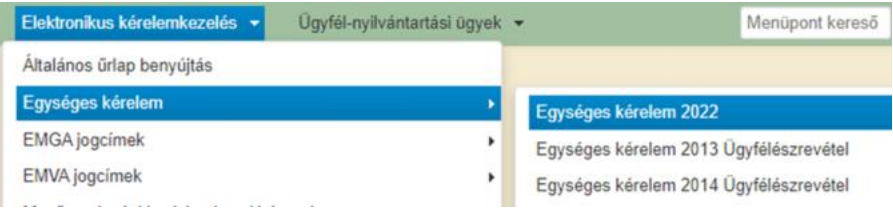

5.) Az EK 2022 lapon a megjelenő táblázat utolsó PDF oszlopában a betöltendő kérelem sorában a legördülő listában a harmadik, Bizonylat Excel listaelem választása.

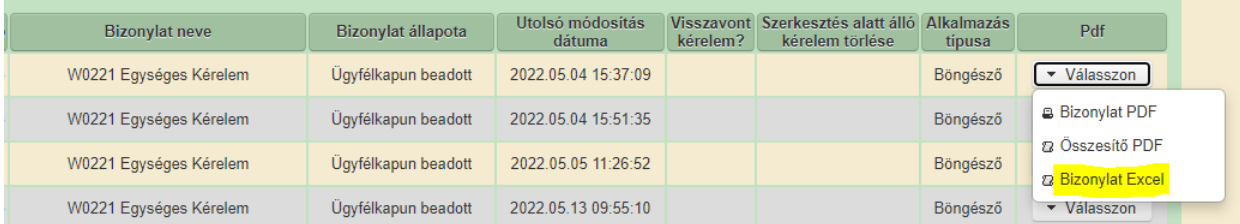

6.) A listaelemre kattintva a megjelenik a fájl letöltését szolgáló ablak (böngésző függvényében eltérő formátumú lehet), tallózza ki, hogy a számítógép mely mappájába szeretné az Excel fájlt menteni, majd mentse azt le.

7.) A GN-ben a Segédműveletek / Fájlok kezelése oldalon [\(https://gn.eurofarmer.hu/file\)](https://gn.eurofarmer.hu/file) tudja feltölteni, majd onnan futtatni az előbbi mappából betallózott e-Kérelem Excel fájlt.

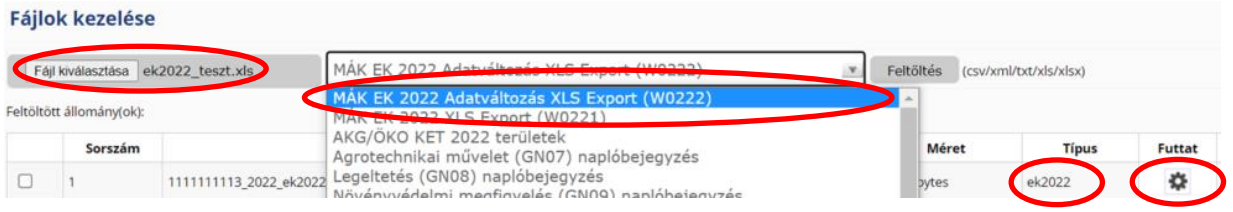

Fontos, hogy feltöltés előtt a megfelelő MÁK EK formátumot válassza. Május 15 utáni beadású verziónál az adatváltozásos típus szükséges (mivel más a szerkezete a MÁK / MVH által kiadott formátumnak). Az alapverziónál ne módosítsa az EK Excelt, a május 15 utáninál ellenőrizze, hogy szerepelnek-e benne dupla táblasorok, amennyiben igen, azokat törölje az EK Excelben, mást nem módosítson.

8.) Feltöltés után a lista felső részében találja az ekYYYY típust, amelyen a Futtat ikonra kattintva tudja indítani a betöltést, amelyet a felugró ablakban meg kell erősíteni.

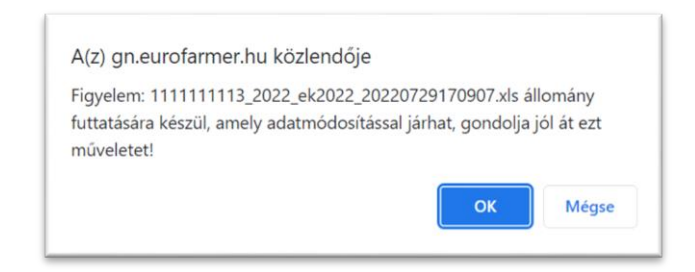

9.) Az ezt követő "Betöltendő adatok kiíratása ellenőrzésre:" oldalon meg tud arról győződni, hogy az egyes betöltendő oszlopokban az adatok a megfelelő tartalommal jelennek meg.

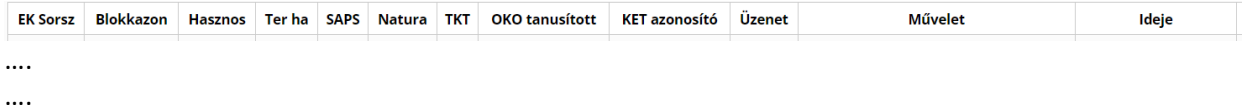

10.) A táblázat alján található "Amennyiben rendben van, futassa újra és mentse az adatbázisba!" felirat mellett a Mehet gombra kattintson, ezzel betölti a tábla adatokat a GN-be.